# **Guide to Reject an ACH Submission**

The authorizations feature allows users to review, authorize or reject ACH template requests.

Required Permissions

To authorize an ACH template, a user is required to have the following permissions:

- Allowed to authorize ACH role permission.
- Permission to the account used to fund the ACH template.
- Permission to the transaction type assigned to the template.
- Permission to access restricted templates, if applicable.

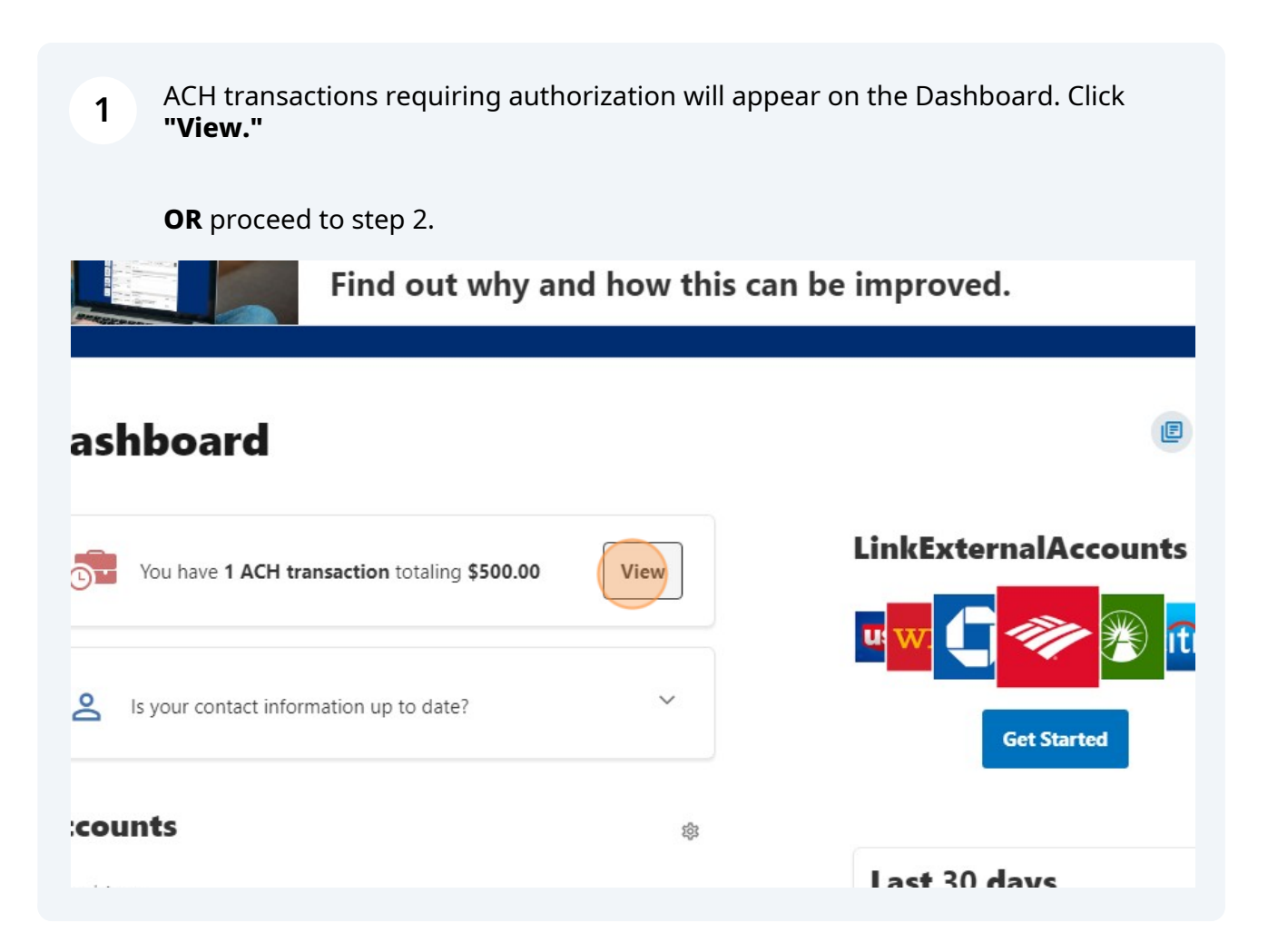

## **2** To reject a template, click **"Authorizations"** within the **"Business Admin"** widget.

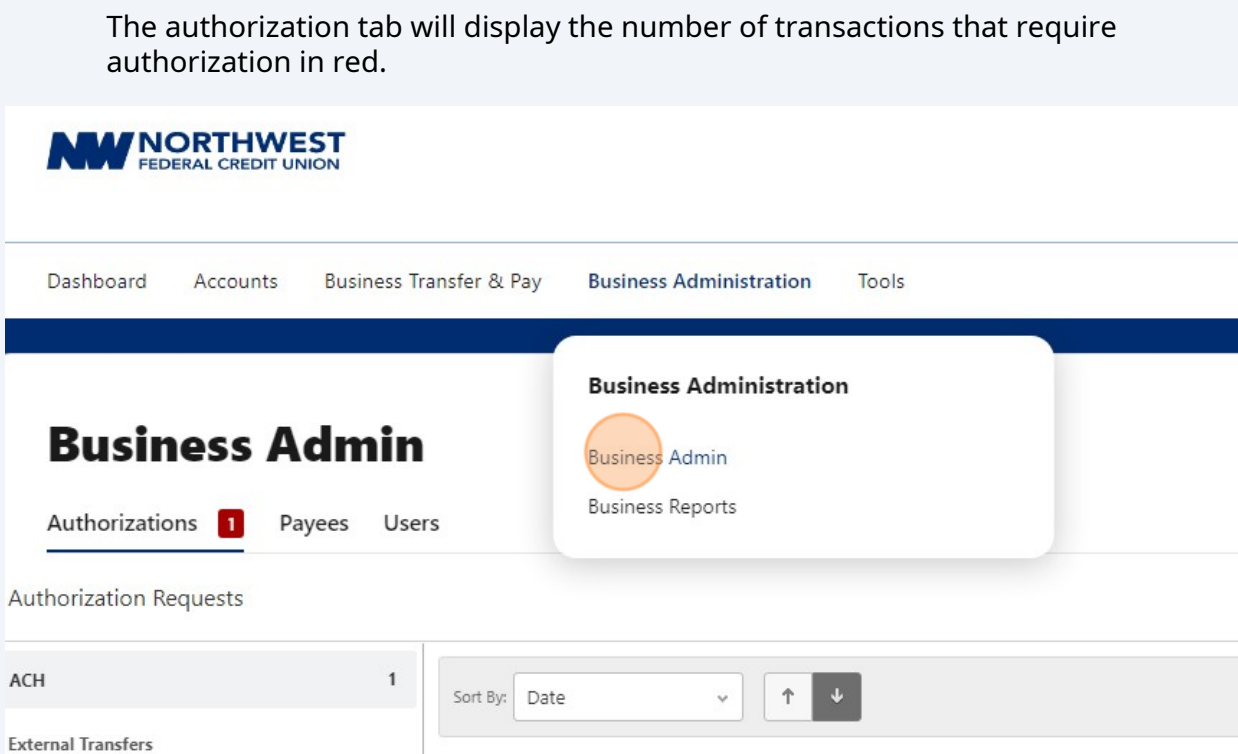

DATE

ACCOUNTS

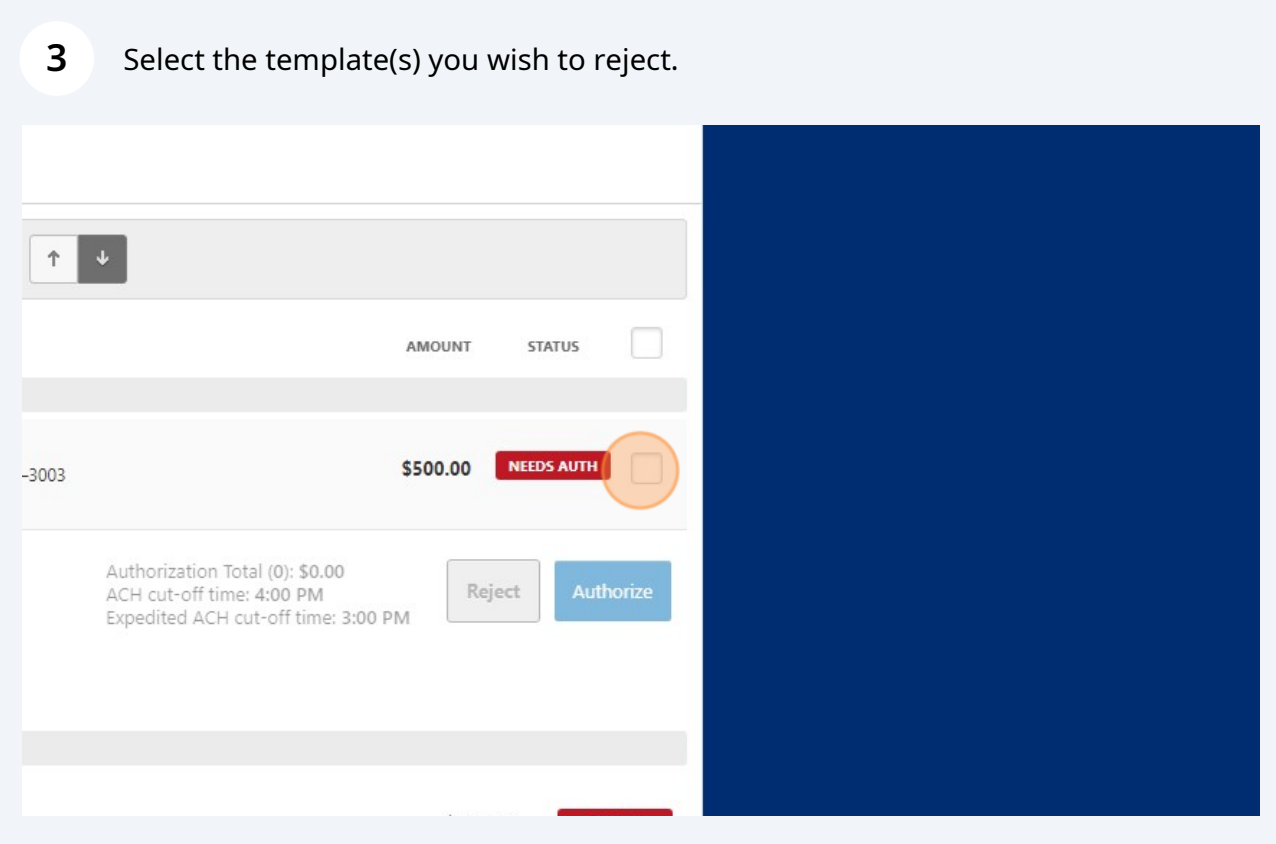

AMOUNT

### **4** Click the **"Reject"** button to reject the template.

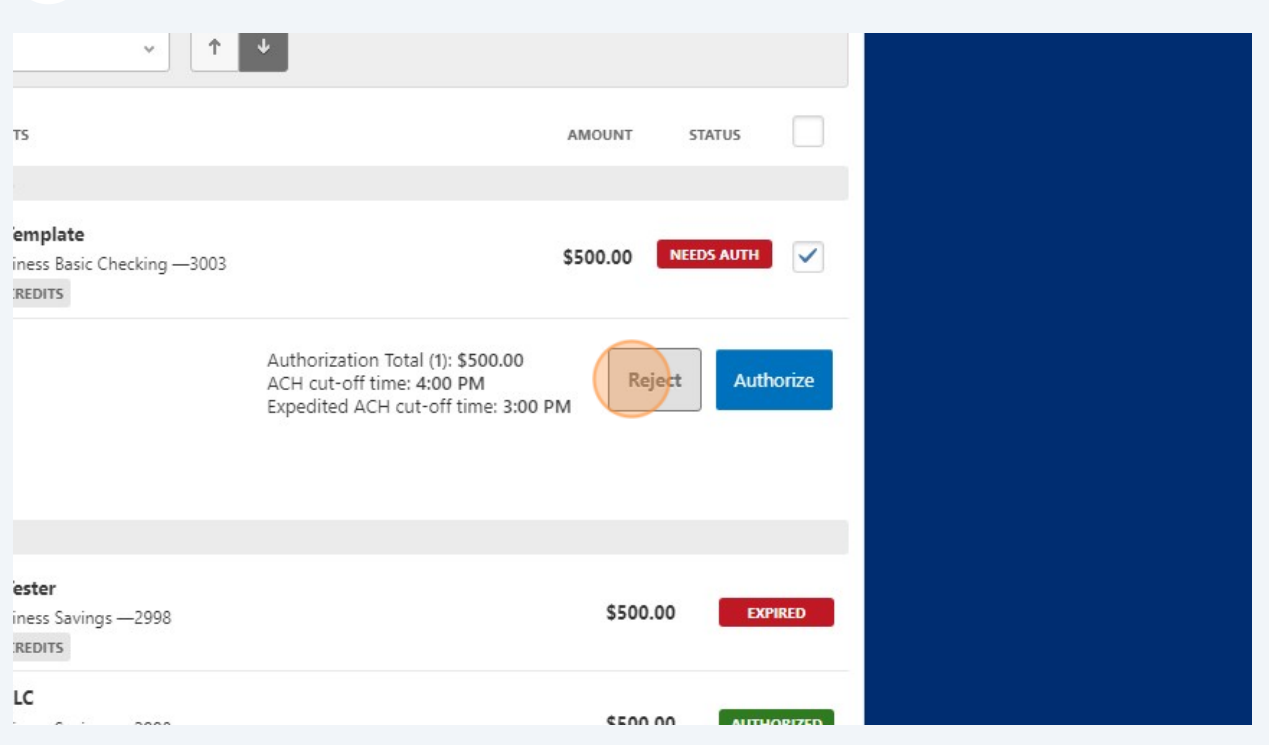

#### **5** The reject ACH Payment screen is displayed.

(Optional)Enter a **Reason** why the batch was rejected e.g., wrong amount, account, etc.

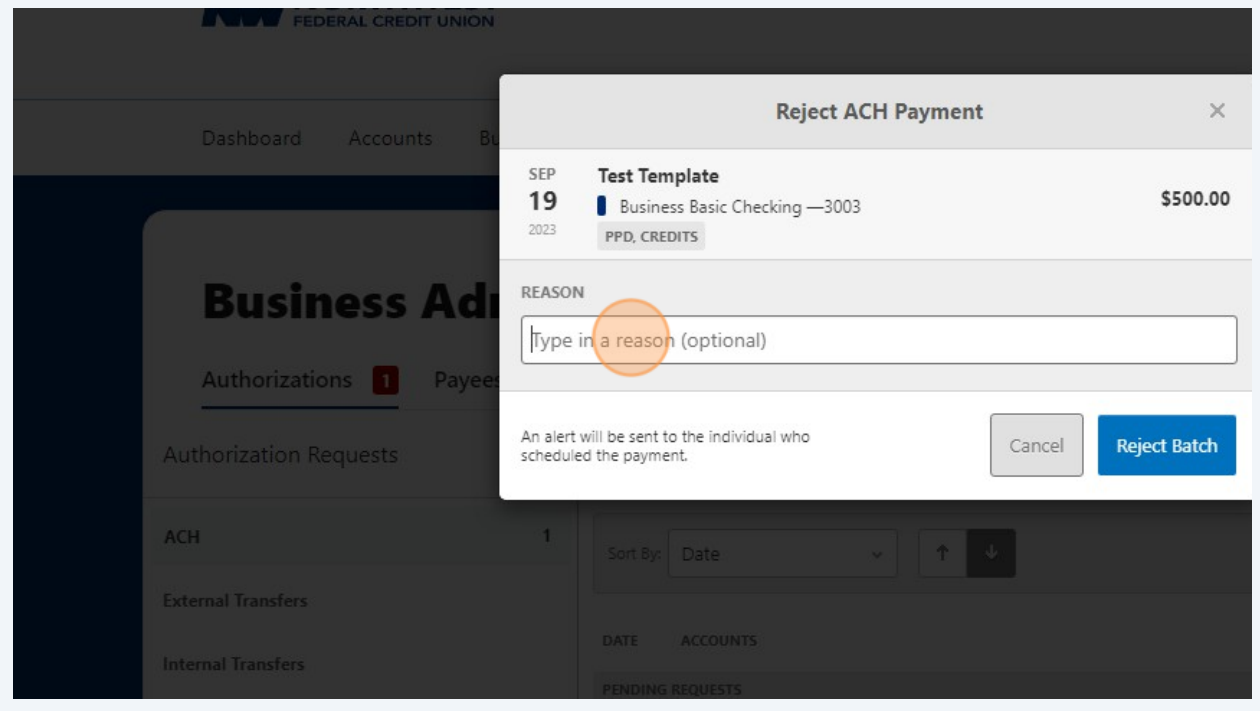

#### Click **"Cancel"** to return to the authorization page or click **"Reject Payment"** to complete the process of rejecting the request(s).

**6**

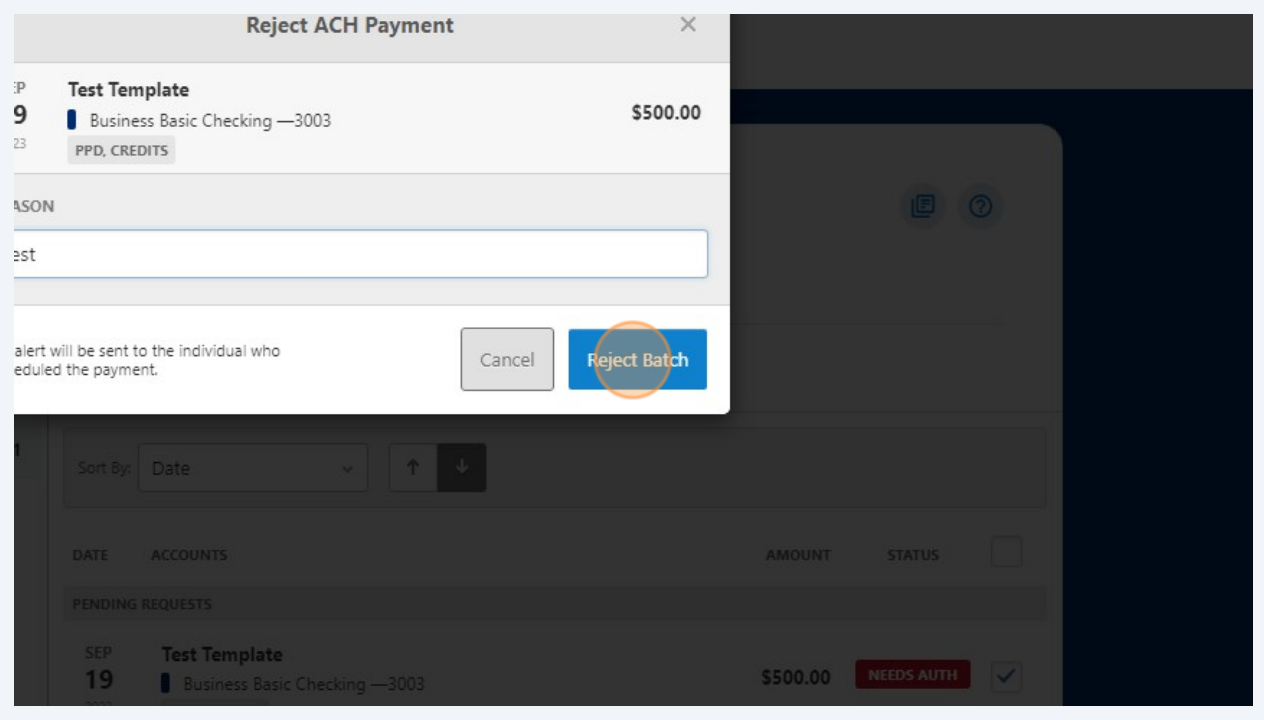

**7** The system displays a confirmation message indicating the request was rejected.

**Note:** An email alert is sent to the user who submitted the template indicating their request has been rejected.

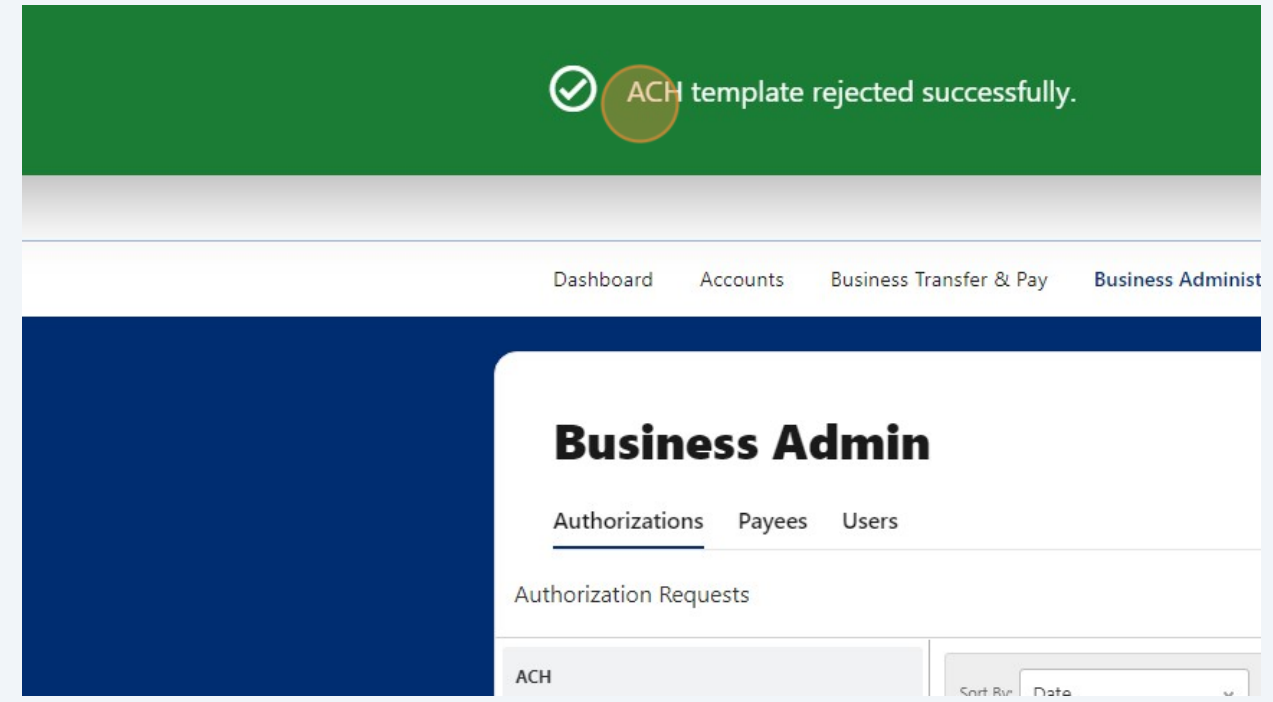